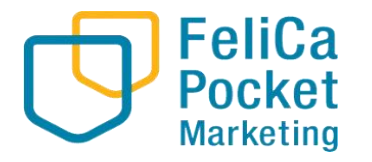

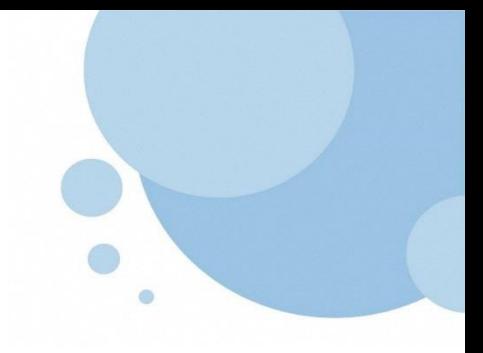

# **お知らせ・クーポン配信マニュアル**

2024.2

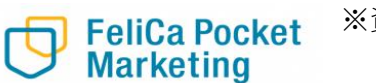

※資料内のデザインは検証用の画面となります。実際の画面と異なる可能性がありますが、使用法に関しては変わりございません。

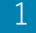

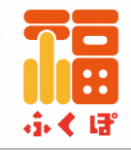

### **.お知らせ・クーポン機能の説明**・ ・・・ ・・ ・・p3~

### **.お知らせ・クーポン配信登録の手順**

.管理サイト-ログイン方法・・・・・・ p4~ 2. お知らせ配信登録手順·········p6~ 3. クーポン配信登録手順・・・・・・・・p9~ .配信のキャンセル・削除 ・ ・ ・・・・p13~

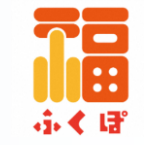

### 各機能の使い分け

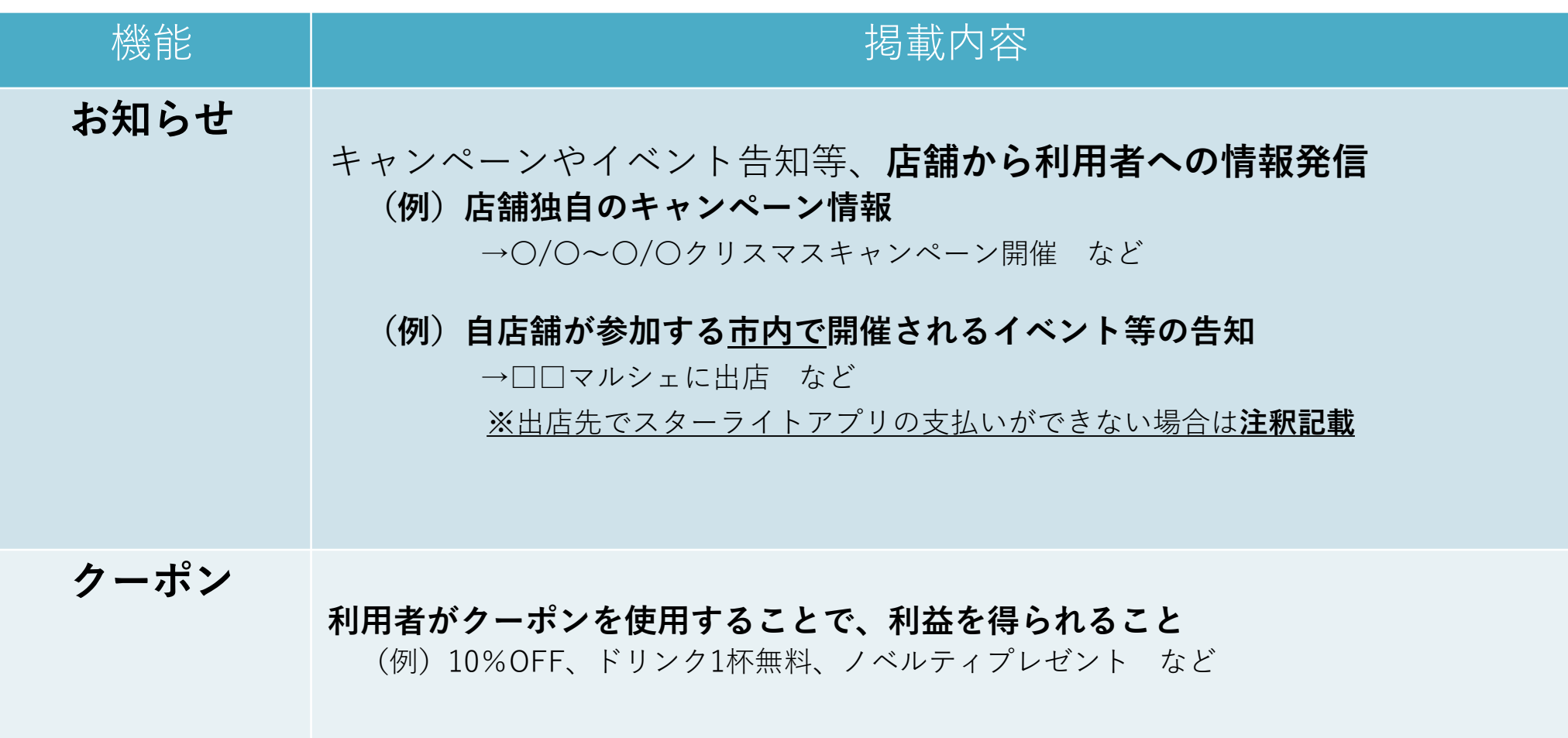

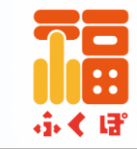

#### ※プレミアムは付きません 错 ふくぽマネー  $\mathbf \Omega$ a **0円** 有効期限: 2024年3月31日 **お知らせ・クーポン** すべて見る > 重要なお知らせ 6 2024年1月11日 クレジットカードによるチャージ機能の停止について **配信登録の手順 スターライトマネー** お知らせ すべて見る > トップニュース 有効期限:2022年3月31日 **スターライトマーション** お得なお知らせ るナャーシ お得なお知ら1<br>-<br>-すべて見る > クーポン クーポン, ää  $\mathbf{R}$  $\bullet$  $\circ$  $\equiv$ ホーム お店を探す 支払う クーボン マイベージ

**3-1.管理サイト-ログイン方法**

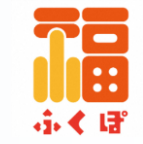

#### **STEP.1 インターネットに接続します**

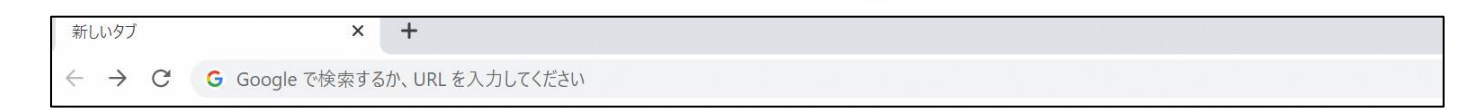

#### **STEP.2 管理サイト用のURLにアクセスします**

#### **STEP.3 Email(ID)とPasswordを入力しサインインを押します**

**\*管理サイト用のURL・メールアドレス・パスワードが、ご不明な場合は、運営事務局までお問い合わせください。**

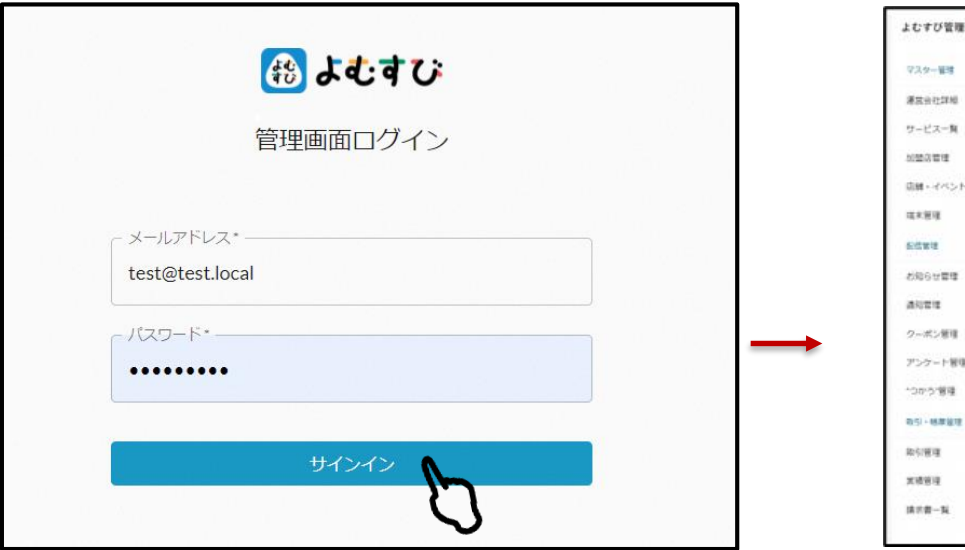

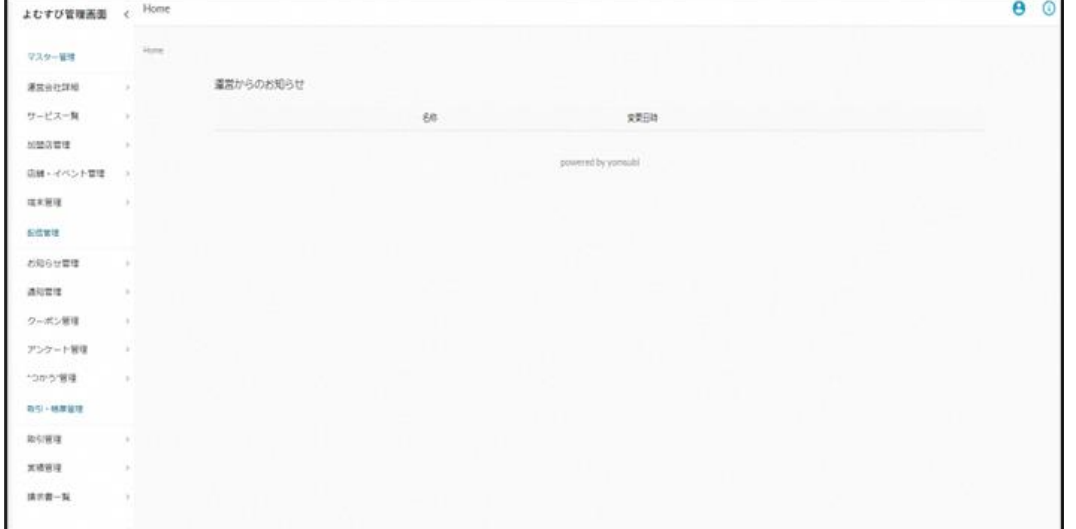

### **3-2.お知らせ配信登録手順**

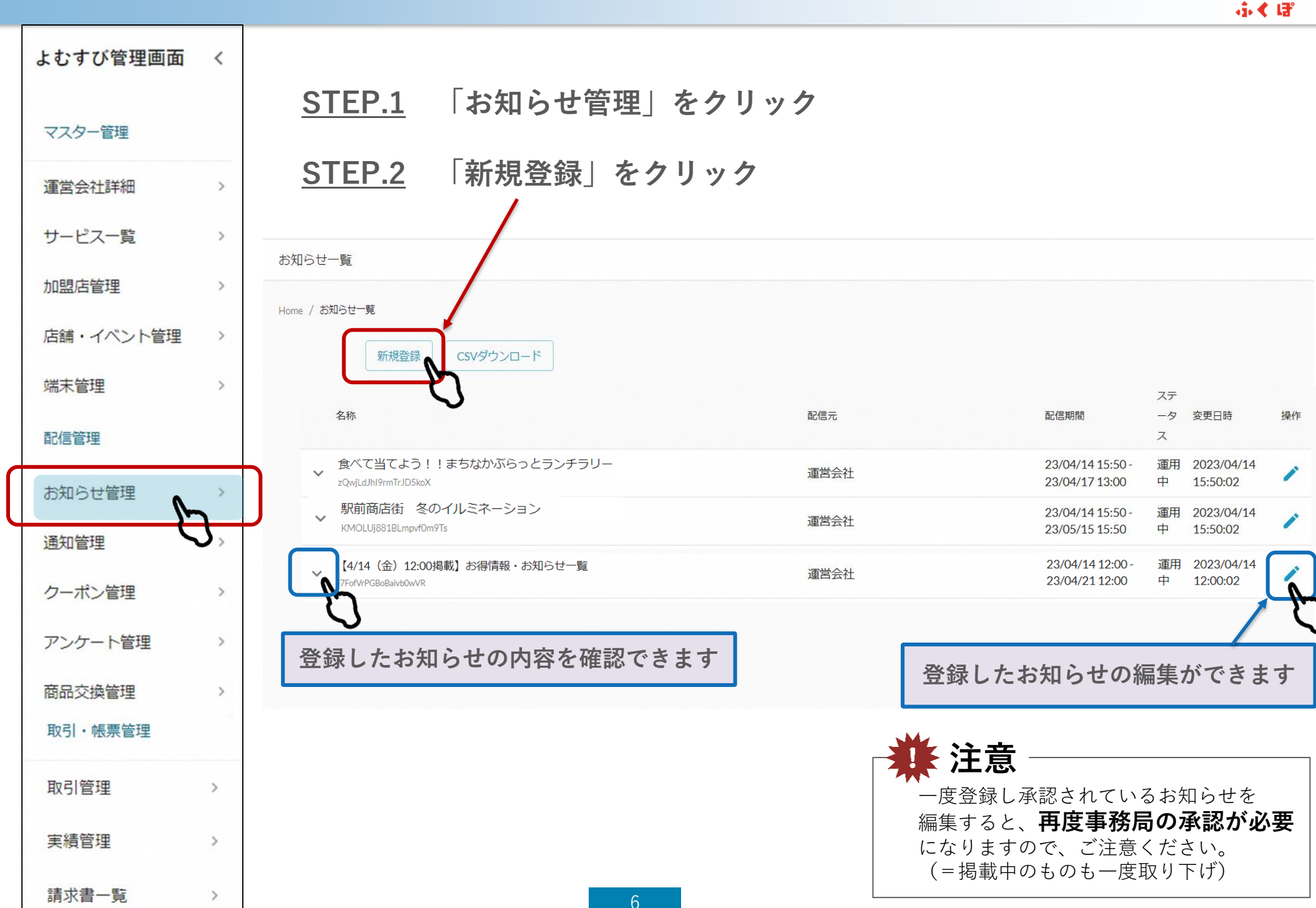

Confidential

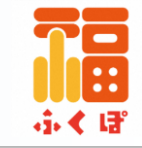

#### **STEP.3 配信内容を入力します**

**①**タイトル

お知らせの**タイトル**を入力 (目安:25文字以内)

#### **②**画像

お知らせの**画像**を入れることが できます

※画像の拡張子はjpg、jpeg、gif、pngで、横: 16 縦:9の比率で登録すると綺麗に表示されま す。画像サイズは3MBまで許容しています。

### ③内容

配信する内容を入力 \*必ず店舗の問い合わせ先を 記載してください

**④**外部リンク **外部リンク(URL)を1つ**設定 できます。ホームページやSNSの リンクを入力してください。

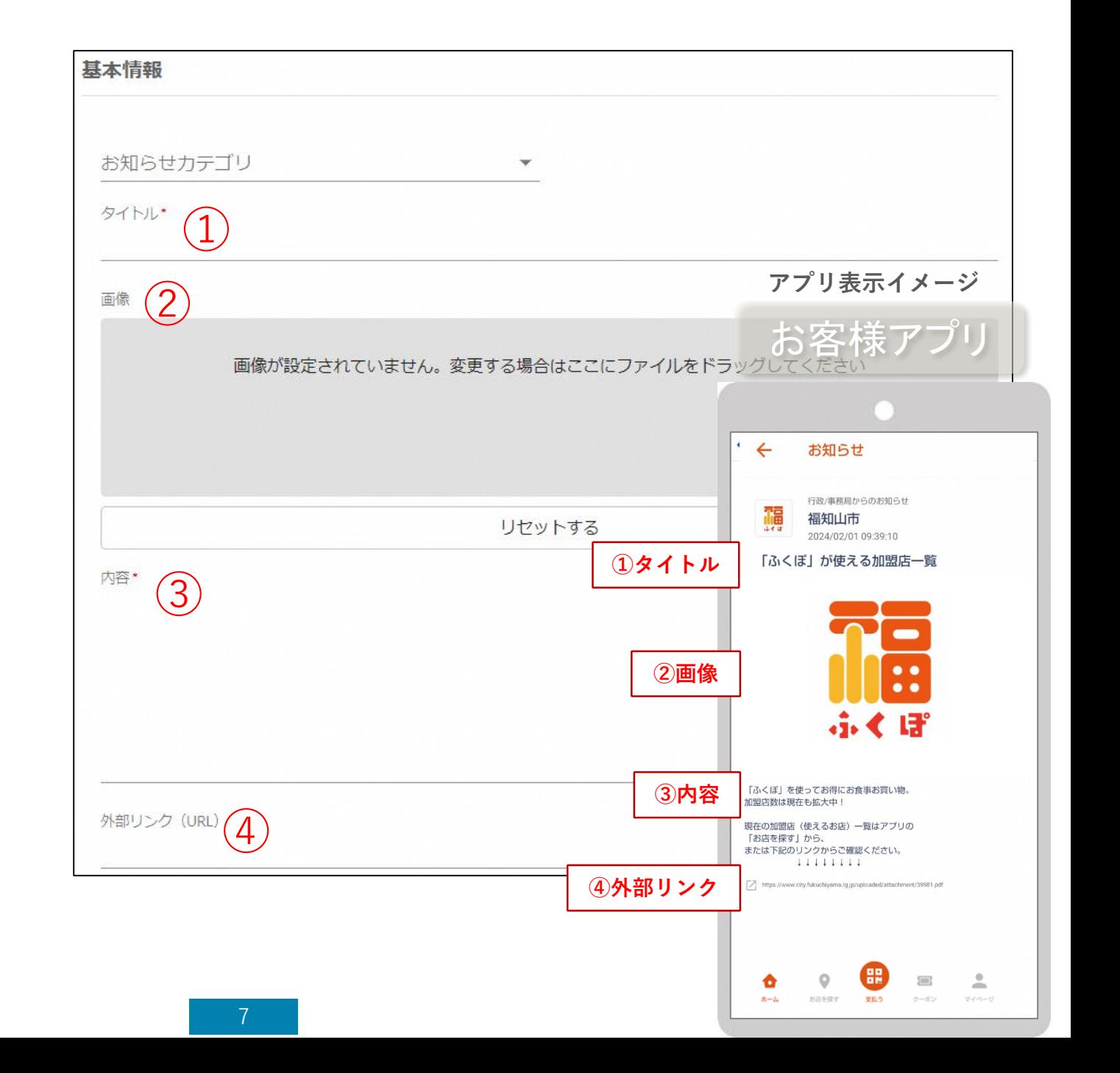

### **3-2.お知らせ配信登録手順**

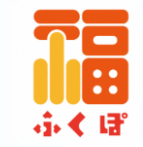

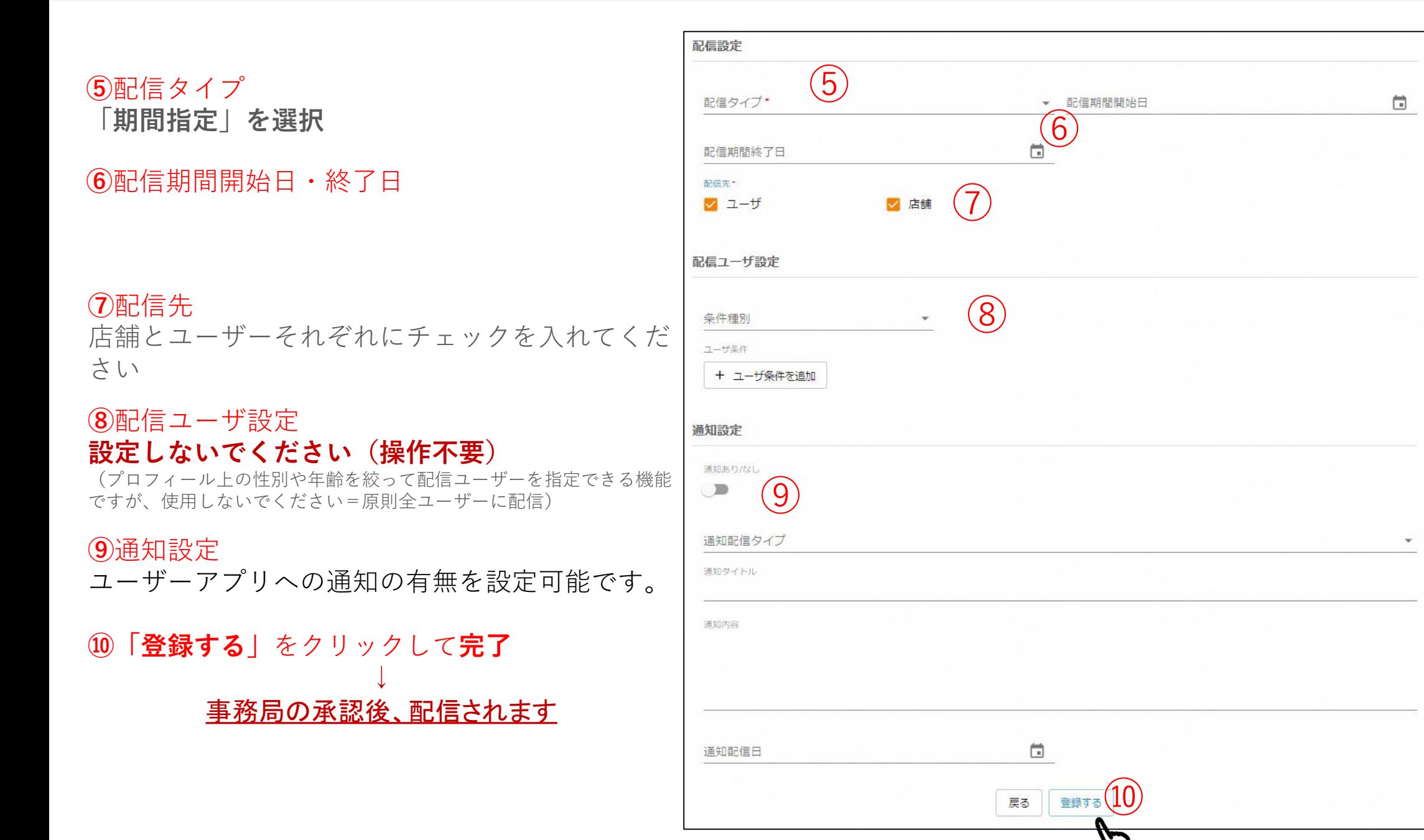

### **3-3.クーポン配信登録手順**

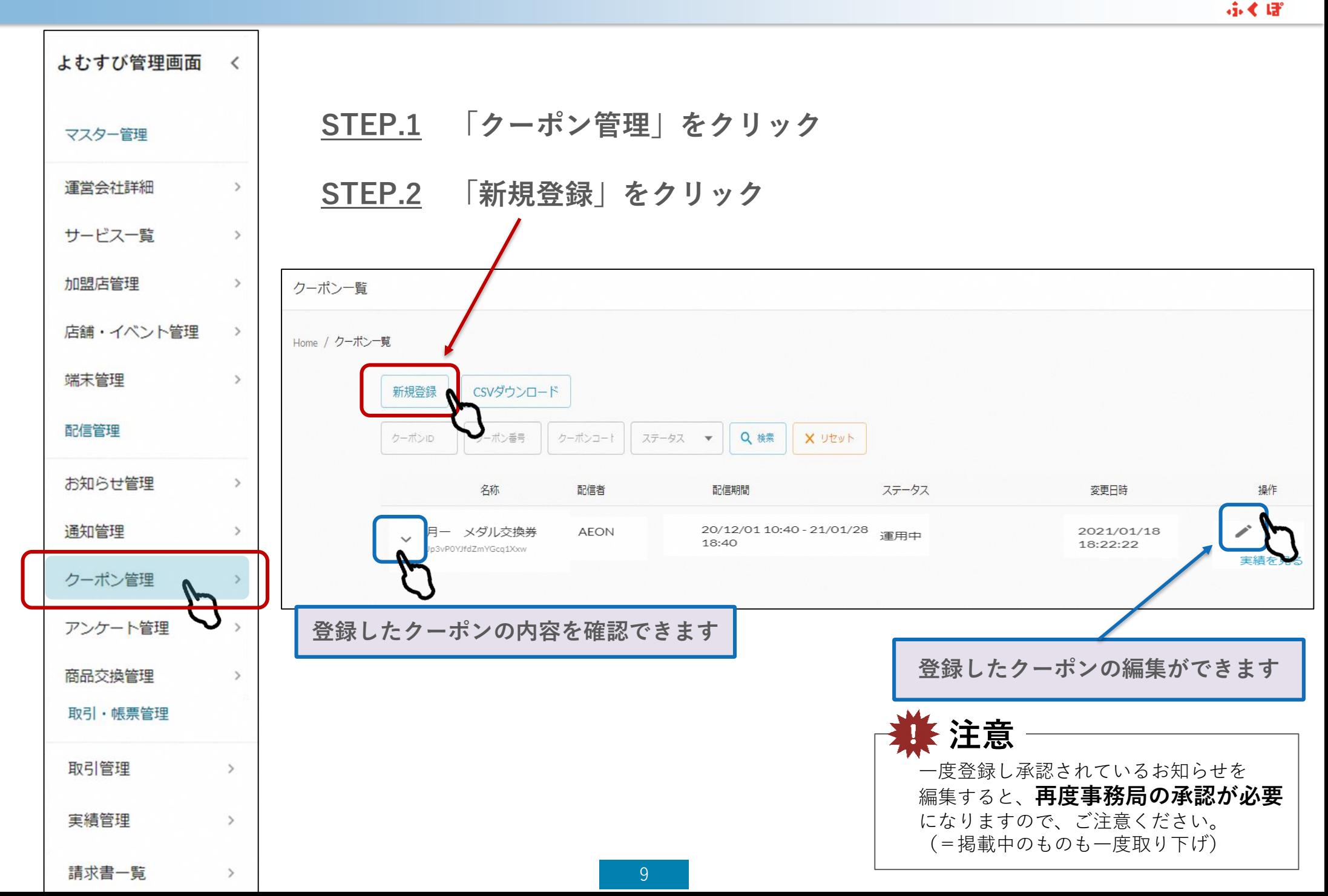

Confidential

Confidential ふくぼ

#### **3-3.クーポン配信登録手順**

**STEP.3 配信内容を入力します**

**①**クーポン種別 どちらかを選択

- **・**実績有り→**利用回数の制限をする場合** (**★制限回数を入力**)
- **・**実績無し→**利用回数の制限をしない**

**②**店舗 配信元の店舗を選択

**③**クーポン名

管理画面上でのクーポンの名称を入力 **(クーポン表示名と同じで問題ありません)**

**④**クーポン表示名

アプリ上で表示されるクーポンの **タイトル**を入力

**⑤**利用条件説明

アプリ上で表示される割引条件や使用 条件を入力

**\*必ず店舗の問い合わせ先を記載して ください**

**⑥**画像

アプリ上で表示される画像を入れてくだ さい

※画像の拡張子はjpg、jpeg、gif、pngで、横:16 縦: 9の比率で登録すると綺麗に表示されます。画像サイ ズは3MBまで許容しています。

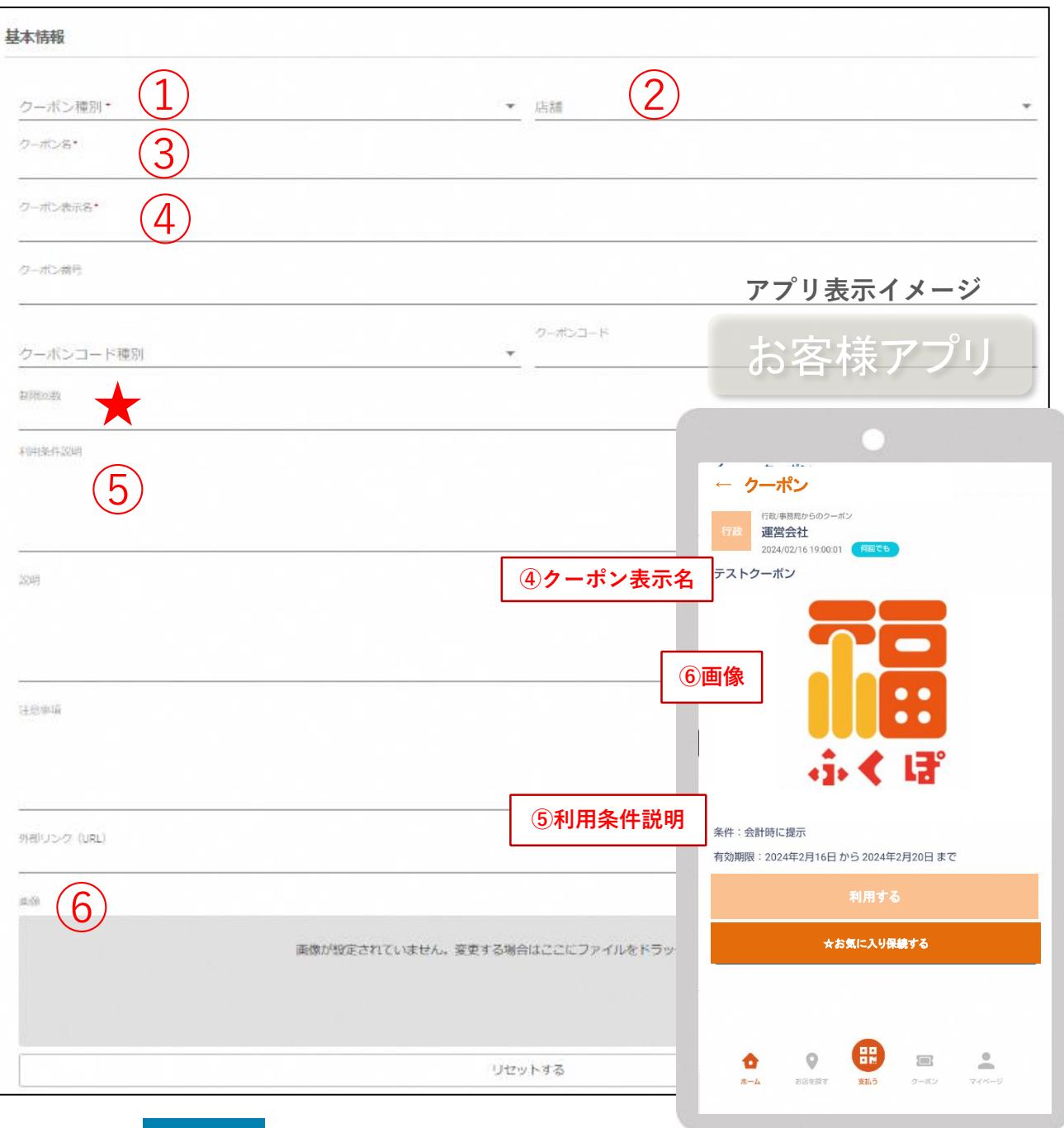

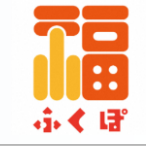

#### **⑦**配信タイプ **「期間指定」を選択**

**⑧**配信期間開始日・終了日

#### ⑨配信ユーザ設定 **設定しないでください(操作不要)**

(プロフィール上の性別や年齢を絞って配信ユーザーを 指定できる機能ですが、使用しないでください =原則全ユーザーに配信)

#### **⑩**通知設定

ユーザーアプリへの通知の有無を設 定可能です。

**⑪「登録する」**をクリックして**完了** ↓ 事務局の承認後、配信されます

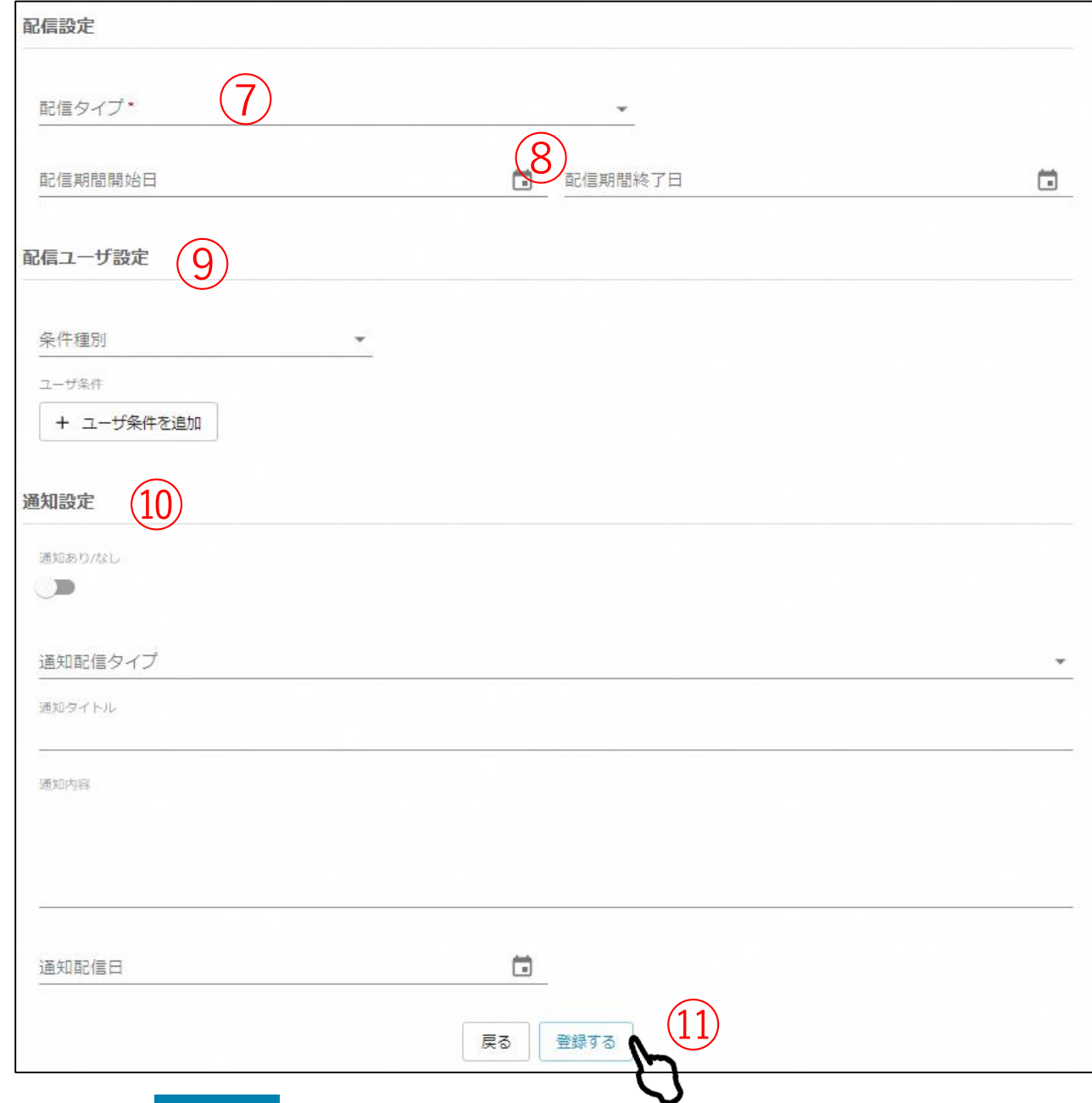

### **3-4.クーポン使用・確認方法**

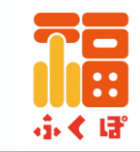

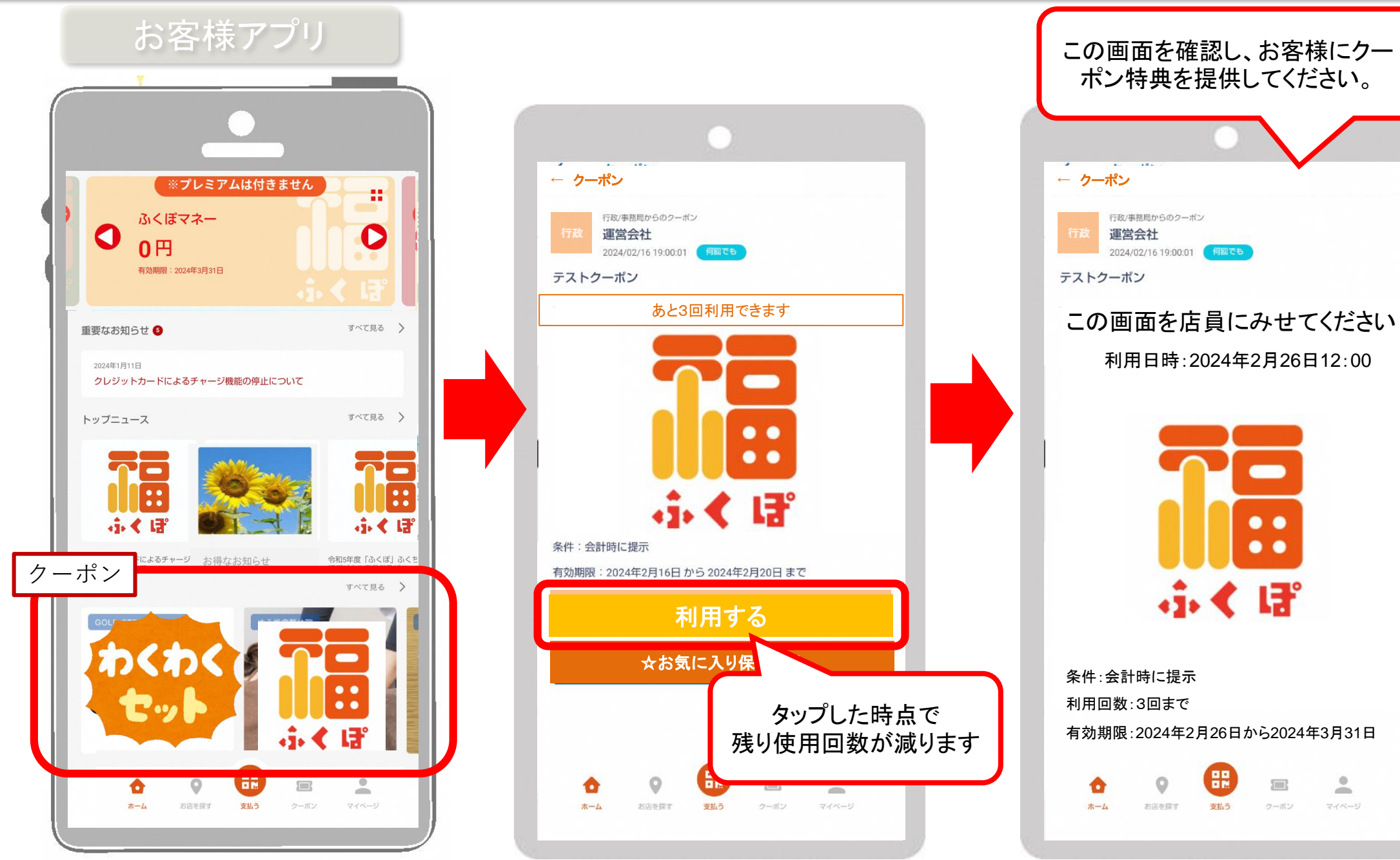

#### **3-4.配信のキャンセル・削除**

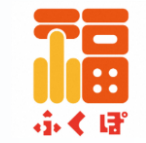

### **一度配信登録したものは、店舗様側で削除やキャンセル操作ができません**

### **削除希望の場合は、編集でタイトルに「削除希望」とつけて、再登録してください**

※再登録した時点で、配信中であってもアプリ内から非表示になります

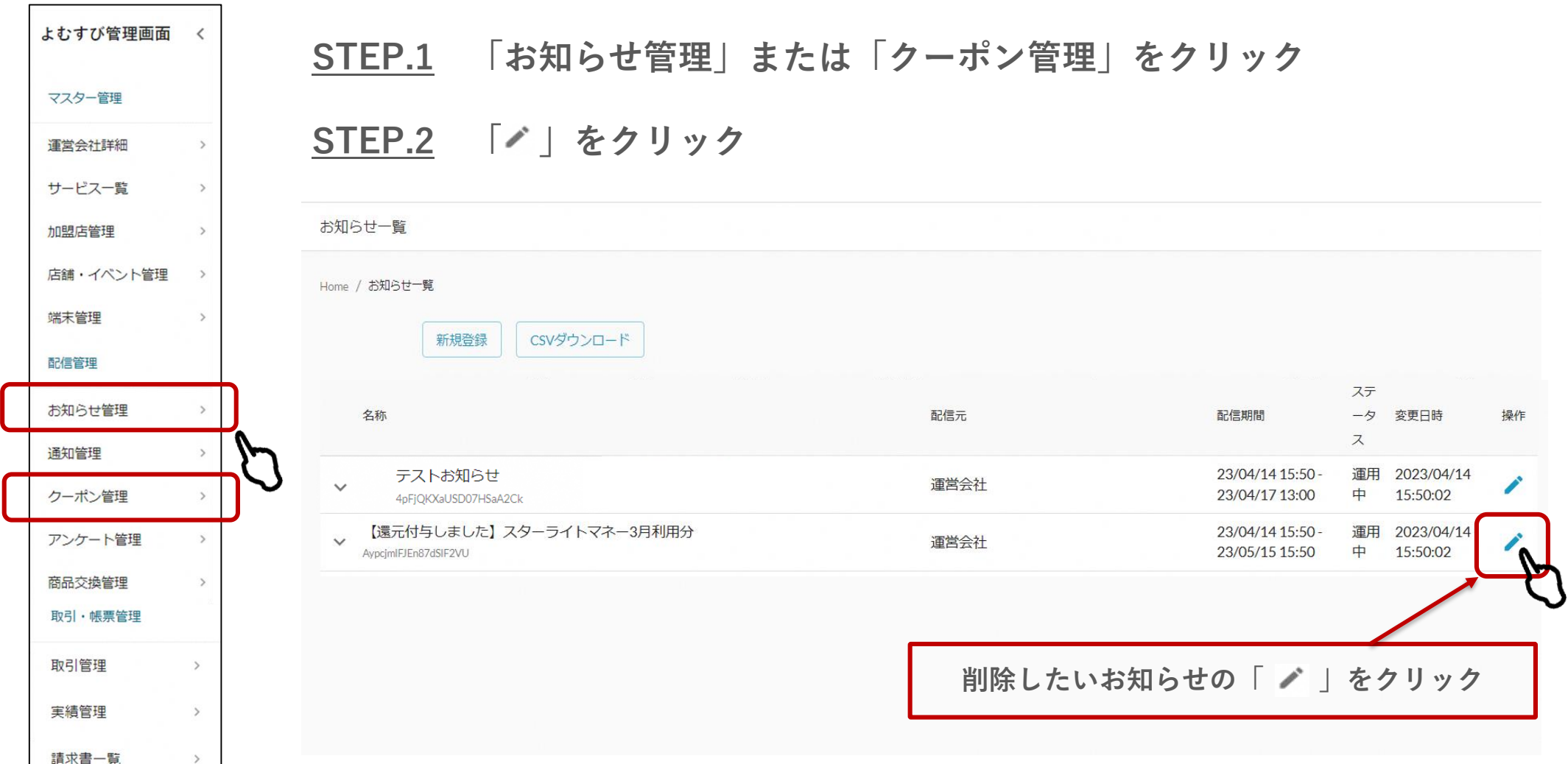

**3-4.配信のキャンセル・削除**

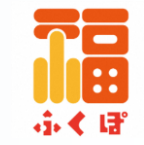

#### **STEP.3 タイトルに「削除希望」と追記してください**

**STEP.4 「変更する」をクリック**

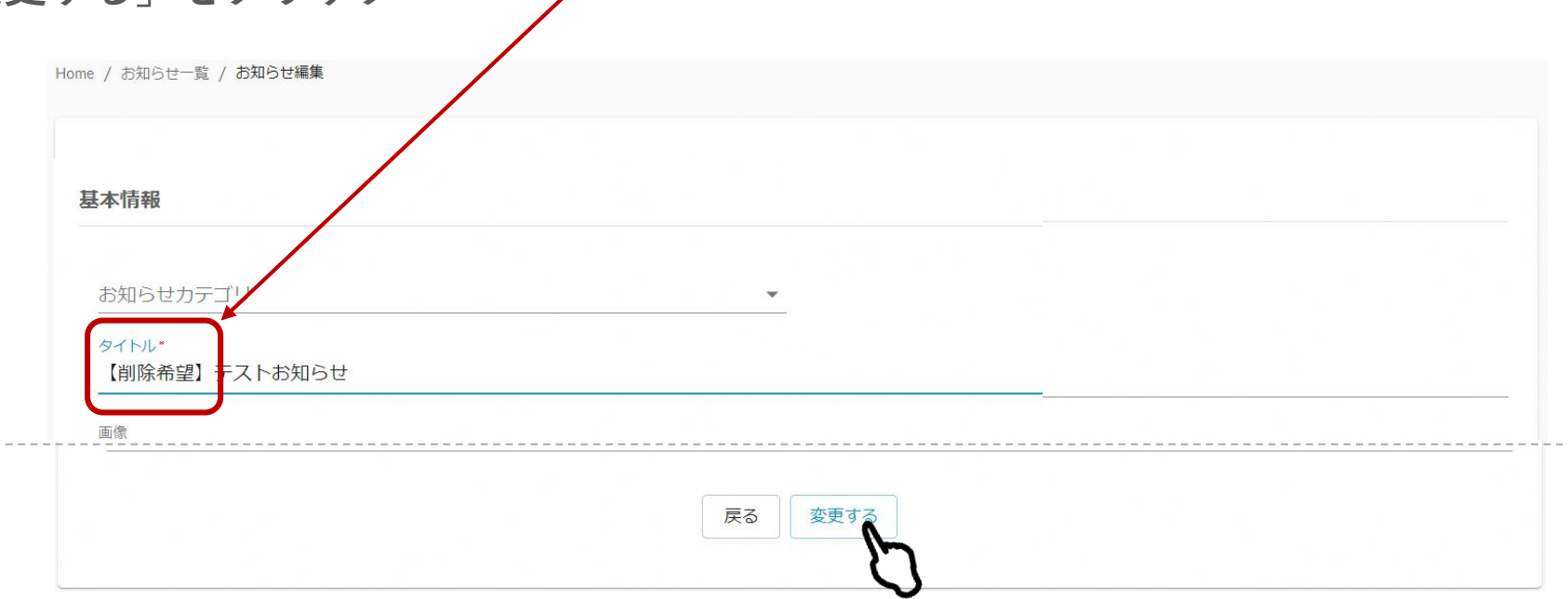

**STEP.5 配信中のものは「審査待ち」状態になり、アプリ内から非表示になります 事務局で確認後、正式に削除します**

**\*緊急を要する場合は、必ず事務局まで架電してください**

### **3-7.通知管理(こちらは店舗様側で使用いたしません)**

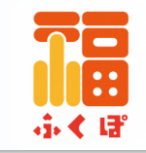

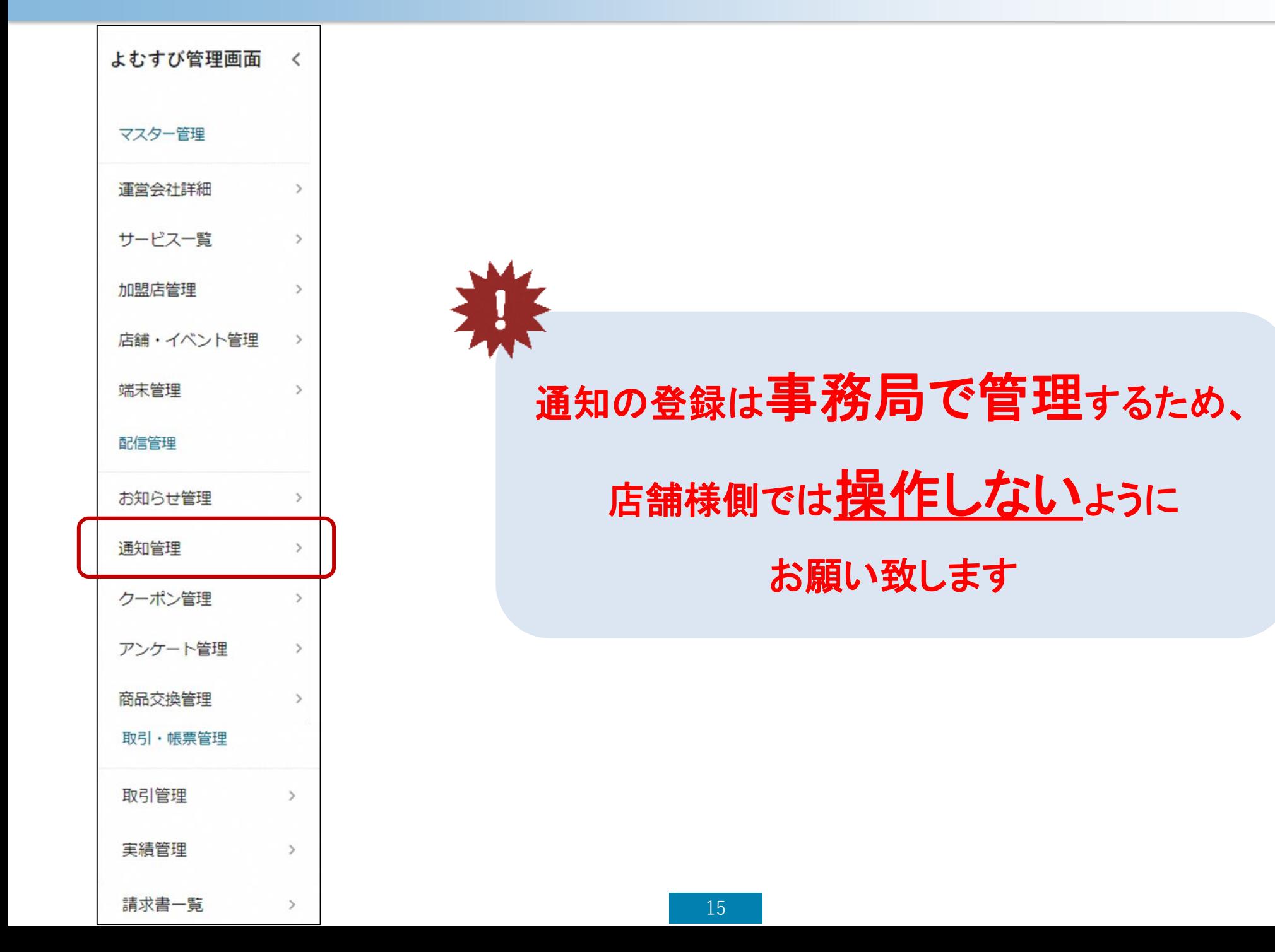

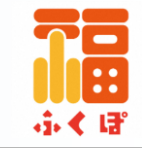

## **【お問い合わせ先】 ・福知山市産業観光課(平日8時30分~17時15分) 0773-24-7077**

**・ふくぽコールセンター(10時~17時) 0120-579-777**